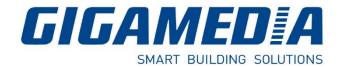

## **GGM WCAP100 – CENTRALIZED WIFI CONTROLLER**

## 4 Ports Lan 10/100/1000, 1 WAN

# Quick Guide

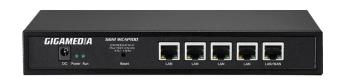

### 1- Diagram / How to use WIFI Controller

The Wi-Fi controller allows the deployment and the easy and fast management of several Wifi access points (AP) in your network.

Wireless network management includes real-time control of Access Point (AP) status, quality of service, and enhanced security policy.

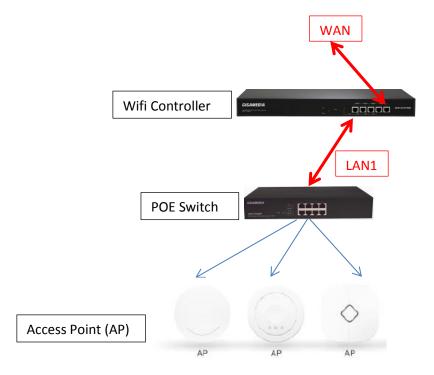

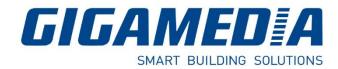

### 2- Quick Installation

Connect your PC with the LAN Port then login Web Management with <u>Internet Explorer</u> You must configure your PC with a fixed IP address 192.168.10.**X** (**X** between 2 and 253)

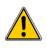

IP Address by default (LAN): http://192.168.10.1 Identification: admin Password: admin

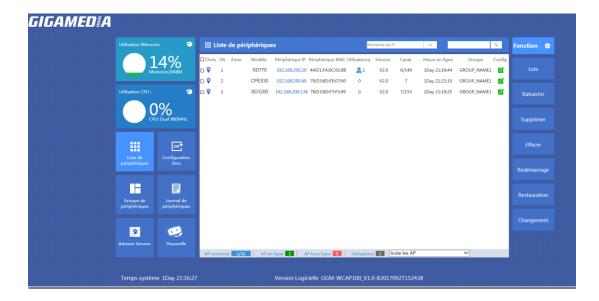

#### LAN Settings: Tab Gateway then LAN, to modify IP Parameters

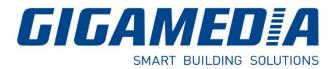

#### WAN Settings

Please choose your WAN Settings according to your connection Mode:

| Gestion AP      | wan                                                                                               | Fonction 🛛 😔     |
|-----------------|---------------------------------------------------------------------------------------------------|------------------|
| Aide            | Paramétrage WAN Paramétrage WAN PPPOE(ADSL)                                                       | LAN              |
| Z Statut        | IP Dynamique     IP Statique       PFTP     PFTP       Definir le DNS manuellement     Desactiver | WAN              |
|                 | DNS Primaire 8 8 8 8                                                                              | Cloud            |
| Réseau Pare-feu | DNS Secondaire 4 4 4 4                                                                            | Authentification |
| Gestion         |                                                                                                   | local            |
|                 |                                                                                                   |                  |
| Gestion         |                                                                                                   |                  |

#### Manage and integrate Access Point (AP)

2 methods :

- a) By Groupes
- b) Zero Config

#### a) Creation of one or more groups

Go to <u>Device Group</u> and click <u>New</u> to add a group

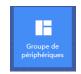

To modify group, click to

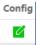

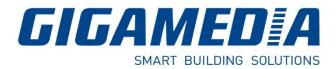

| Sansns fil simple | Liste de périphé<br>ques | ri Périphérique Wlan 1 🗸 |                |         |              |
|-------------------|--------------------------|--------------------------|----------------|---------|--------------|
| Sansh's In Simple | Configuration pr         | incipale de l'AP         |                |         |              |
| Sans fil avancé   | Statut                   | Activer 🗸                | Broadcast SSID | Activer | ~            |
|                   | S. n                     | Salon Wifi GGM           | VlanId         | 0       | (0-4094)     |
|                   | Sécurité Sata fil        | WPA2-PSK-TKIP            |                | Config  |              |
| Nom Groupe Wlan   | Configuration d'         | virtuelle1               |                |         |              |
| GROUP_NAME1       | Statut                   | Desactiver 🗸             | Broadcast SSID | Activer | $\checkmark$ |
|                   | SSID                     | WLAN1                    | VlanId         | 0       | (0-4094)     |
|                   | Sécurité Sans fil        | Systeme ouvert           |                | Config  |              |
|                   | Configuration d'         | AP virtuelle2            |                |         |              |
|                   | Statut                   | Desactiver 🗸             | Broadcast SSID | Activer | $\checkmark$ |
|                   | SSID                     | WLAN2                    | VlanId         | 0       | (0-4094)     |
|                   | Sécurité Sans fil        | Systeme ouvert           |                | Config  |              |
| Appliquer         | Configuration d'A        | AP virtuelle3            |                |         |              |
|                   | Statut                   | Desactiver 🗸             | Broadcast SSID | Activer | $\checkmark$ |
| Fermer            | SSID                     | WLAN3                    | VlanId         | 0       | (0-4094)     |

#### Customize your Wifi Settings for this group :

Status: Enable

SSID: Name of your Wifi

Security: Add a security Key

Add one or more Access Points: <u>Click on</u>

| Choix | SN |          | Nom Groupe Wlan |                                   | Contient AP      |            | Config |            |
|-------|----|----------|-----------------|-----------------------------------|------------------|------------|--------|------------|
| L 1   |    |          | GROUP_NAME1     | 🕂 Le grou                         | pe se compose d' | AP [3]     | 4      | Nouveau    |
|       |    | Liste de | groupe Wlan     | -                                 |                  | ×          |        | Supprime   |
|       |    |          | 1               | 192.168.200.20 44:D1:FA:0C:91:88  | 1Day 21:47:35    | GROUP_NAMI |        | Supplinite |
|       |    | <b>I</b> | 2               | 192.168.200.49 78:D3:8D:FE:07:90  | 1Day 21:49:01    | GROUP_NAMI |        |            |
|       | -  |          | 3               | 192.168.200.138 78:D3:8D:F7:F5:99 | 1Day 21:47:16    | GROUP_NAMI |        |            |
|       |    |          | 1               |                                   |                  |            |        |            |

- Select one or more Access Points to integrate
- Click on Add AP

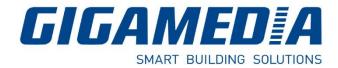

b) Zero Config - Function Wireless Plug & Play

Zero Config function is the same as creation of groups.

Settings in **Zero Config** will be the same for all Access Points connected. (Same SSID, same Password, same channel).

Attention : it is recommended, first, to set the Zero Config before connecting all Access Points.

If not, configuration of Access Points will be enable after restarting it

#### Manage Access Point

Here, you can use those functions:

- IP Filtering
- Port Filtering
- MAC Filtering
- QoS and Bandwidth Management

#### Go to Gateway then Firewall

| IP/Filtrage de Ports         Fermer            Plane IP         192         168         10         10                                                                                                    | age IP/Port         |
|----------------------------------------------------------------------------------------------------|---------------------|
| Statut                                                                                                    |                     |
|                                                                                                    | rage MAC            |
| B     Image: Second Second Secon | rage URL<br>IAT/PAT |
| Cextion Plage IP Plage de Ports Protocole Marque                                                                                                    | DMZ                 |

For QoS, go to Manage then QoS